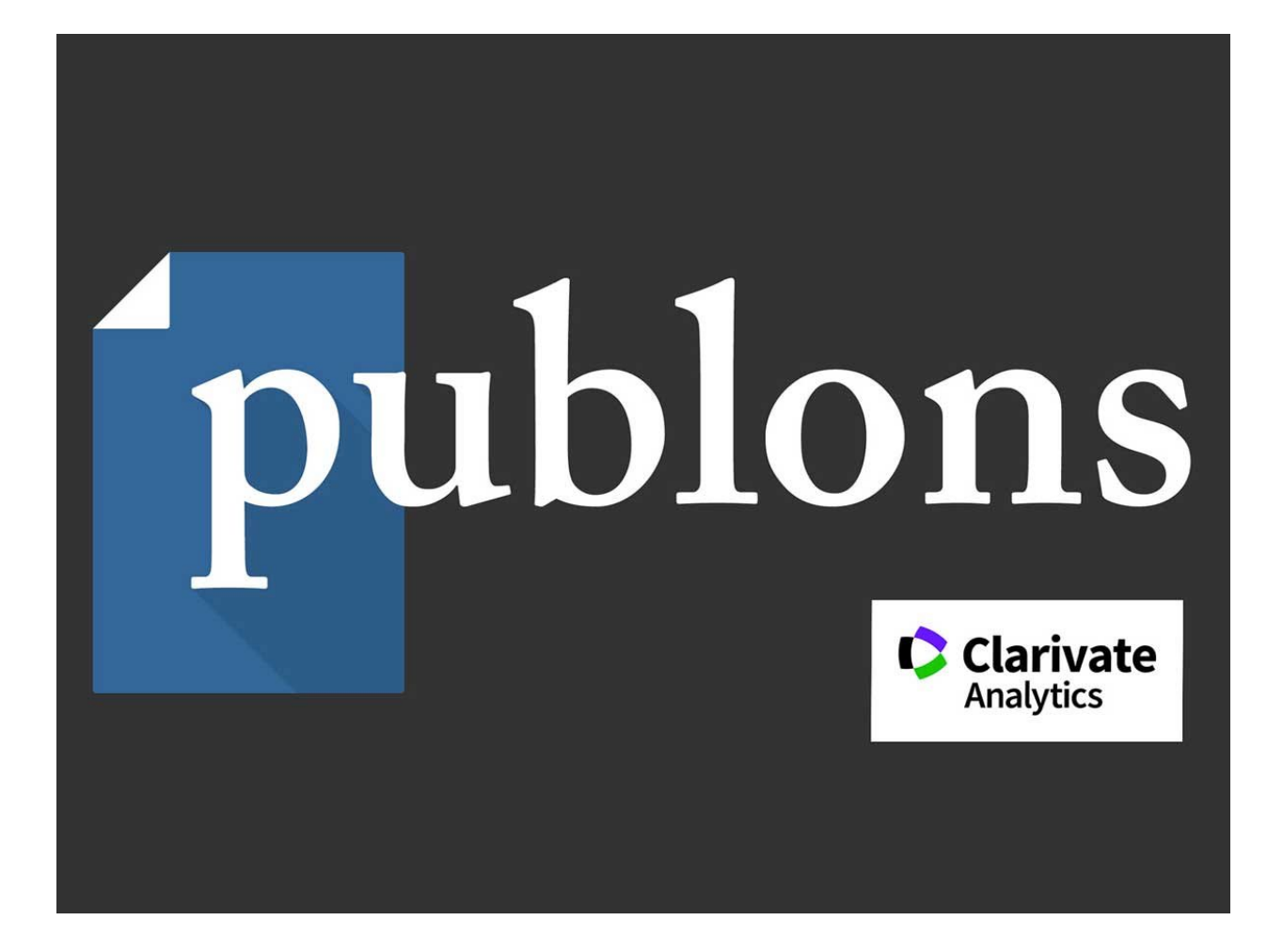

Упутство за креирање *Web of Science ResearcherID*

# Упутство за креирање Web of Science ResearcherID

## Садржај

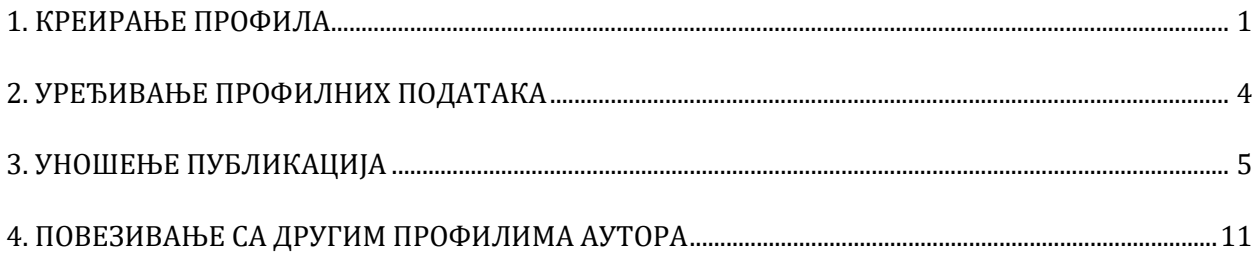

- <span id="page-2-0"></span>1. Процедуру регистрације започети на адреси:<https://www.researcherid.com/>
- 2. Одабрати "*JOIN PUBLONS NOW*" за отварање профила.

# Welcome to the new Web of Science ResearcherID

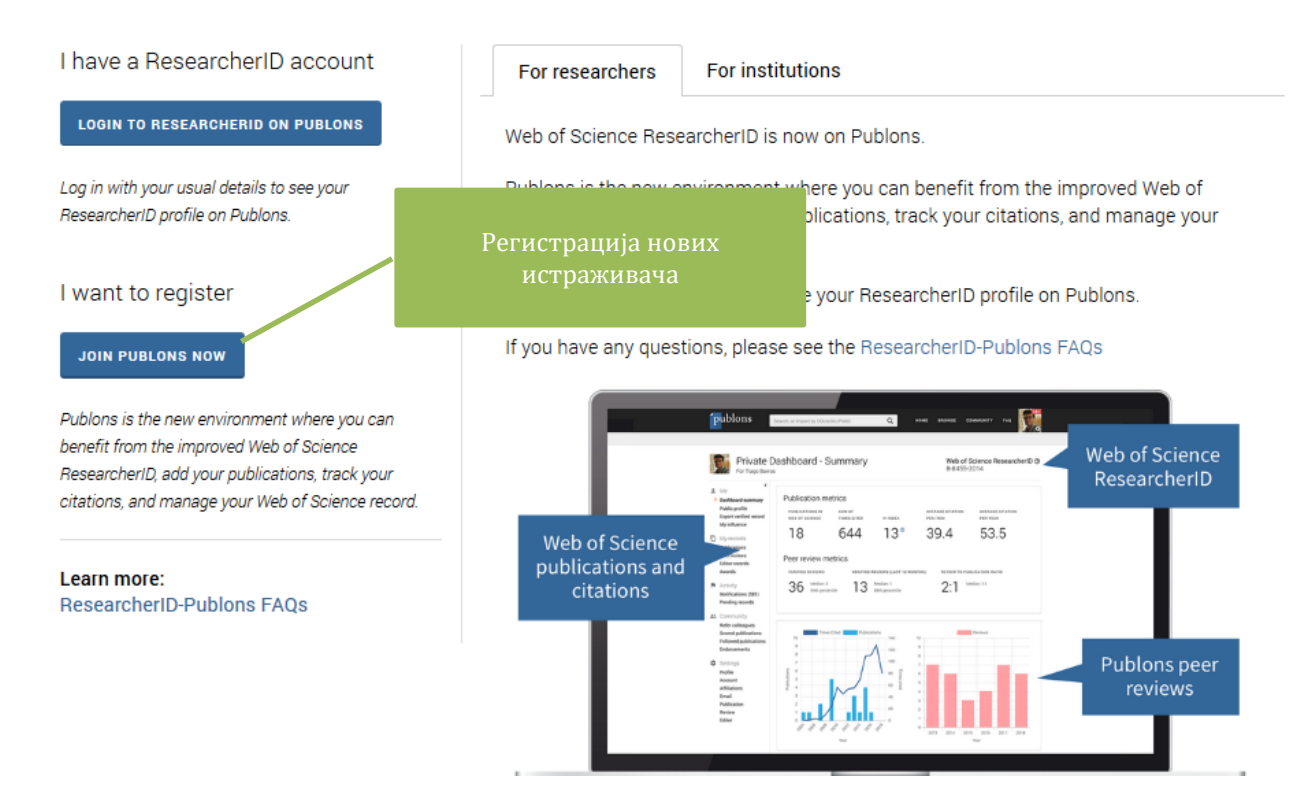

3. Унијети универзитетску *e-mail* адресу, лозинку и пуно име и презиме у апликацију.

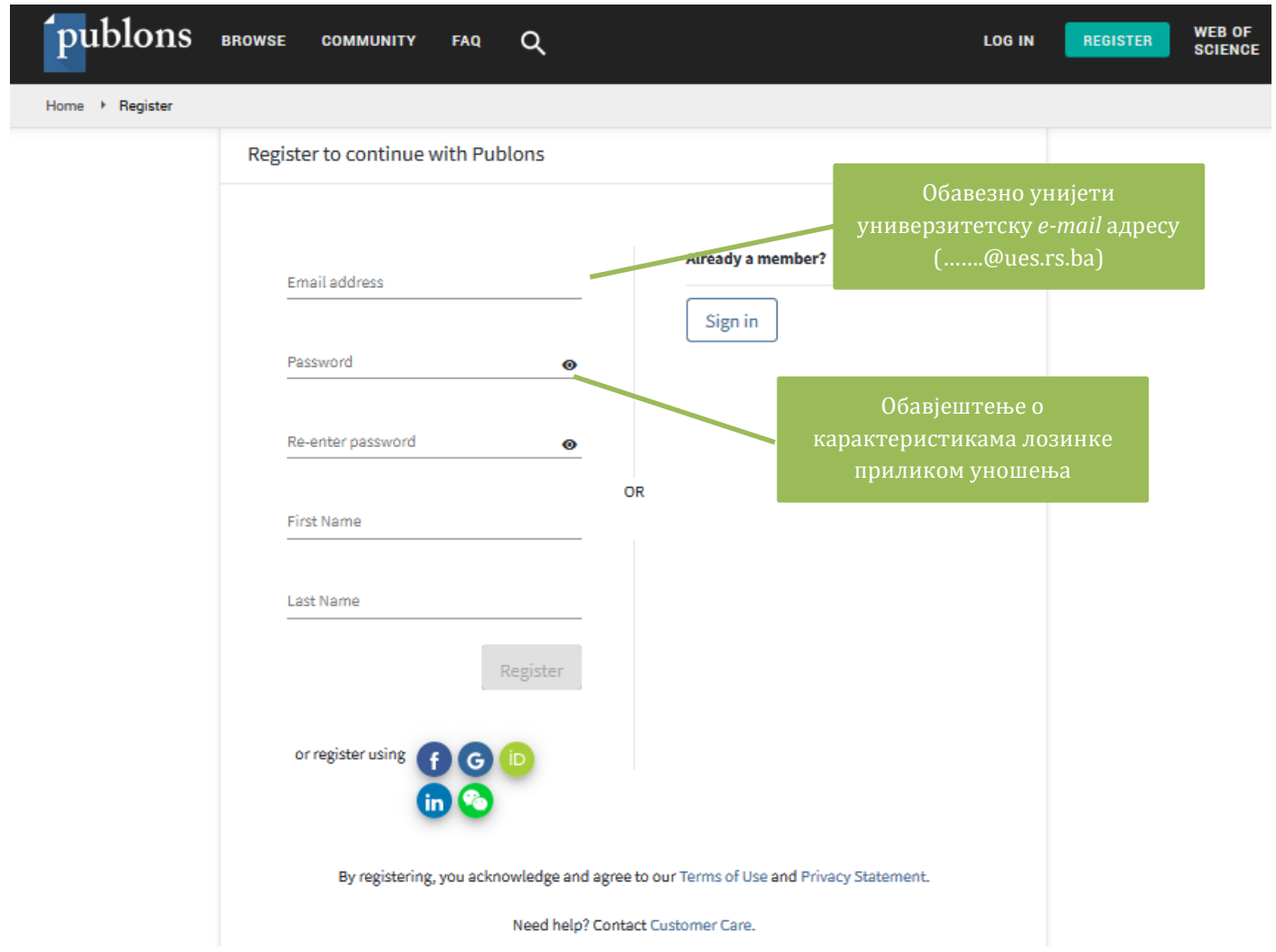

4. Приступити универзитетској *e-mail* адреси која је наведена приликом регистрације да би се извршила верификација и завршио процес регистрације одабиром "*Click here to activate*".

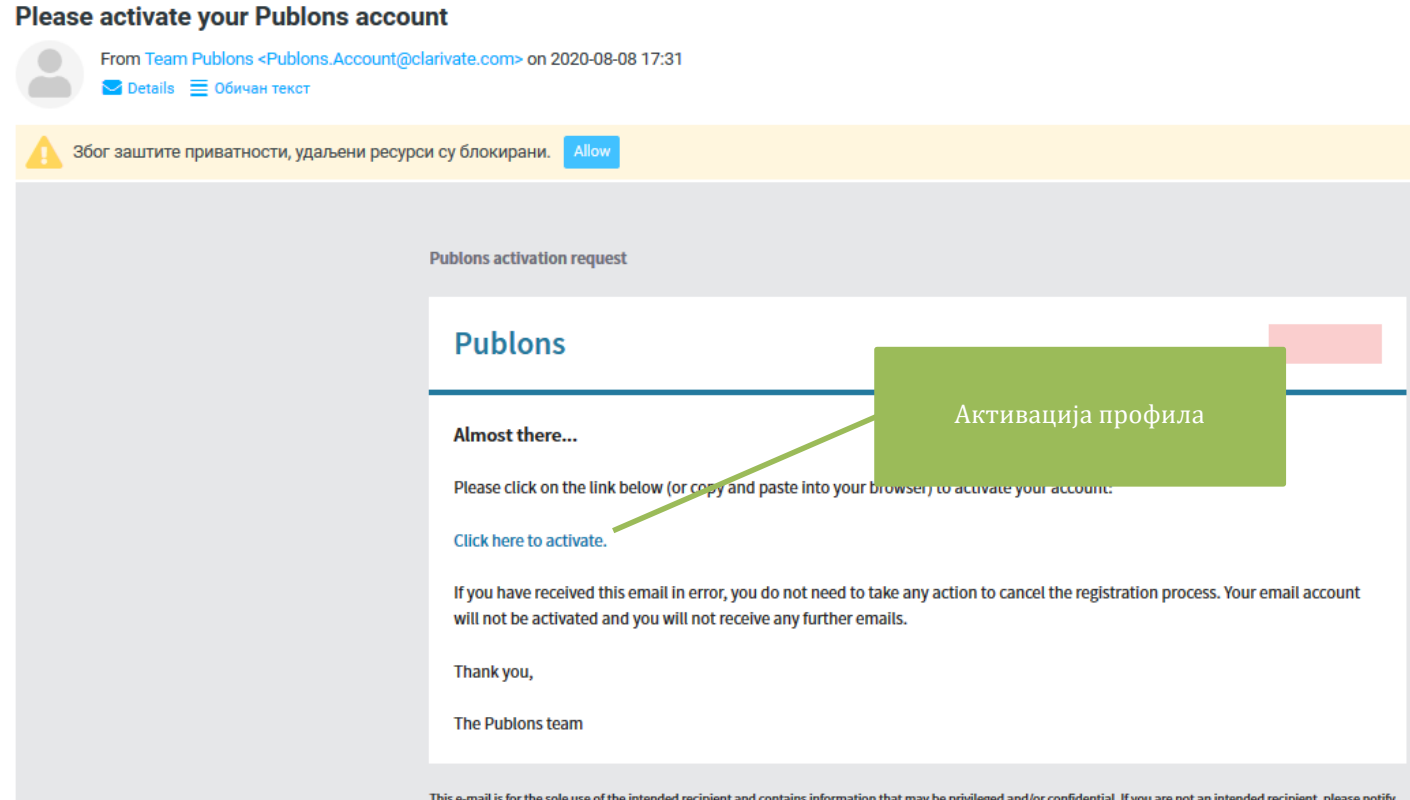

## **2. УРЕЂИВАЊЕ ПРОФИЛНИХ ПОДАТАКА**

<span id="page-5-0"></span>1. Подаци о истраживачу се уносе на профилној страници одабиром одговарајућих поља у одјељку "*Settings*". Могу се унијети подаци као што су друго презиме, афилијација, кратка биографија, истраживачке области и др.

2. Обавезно је унијети афилијацију "*University of East Sarajevo*".

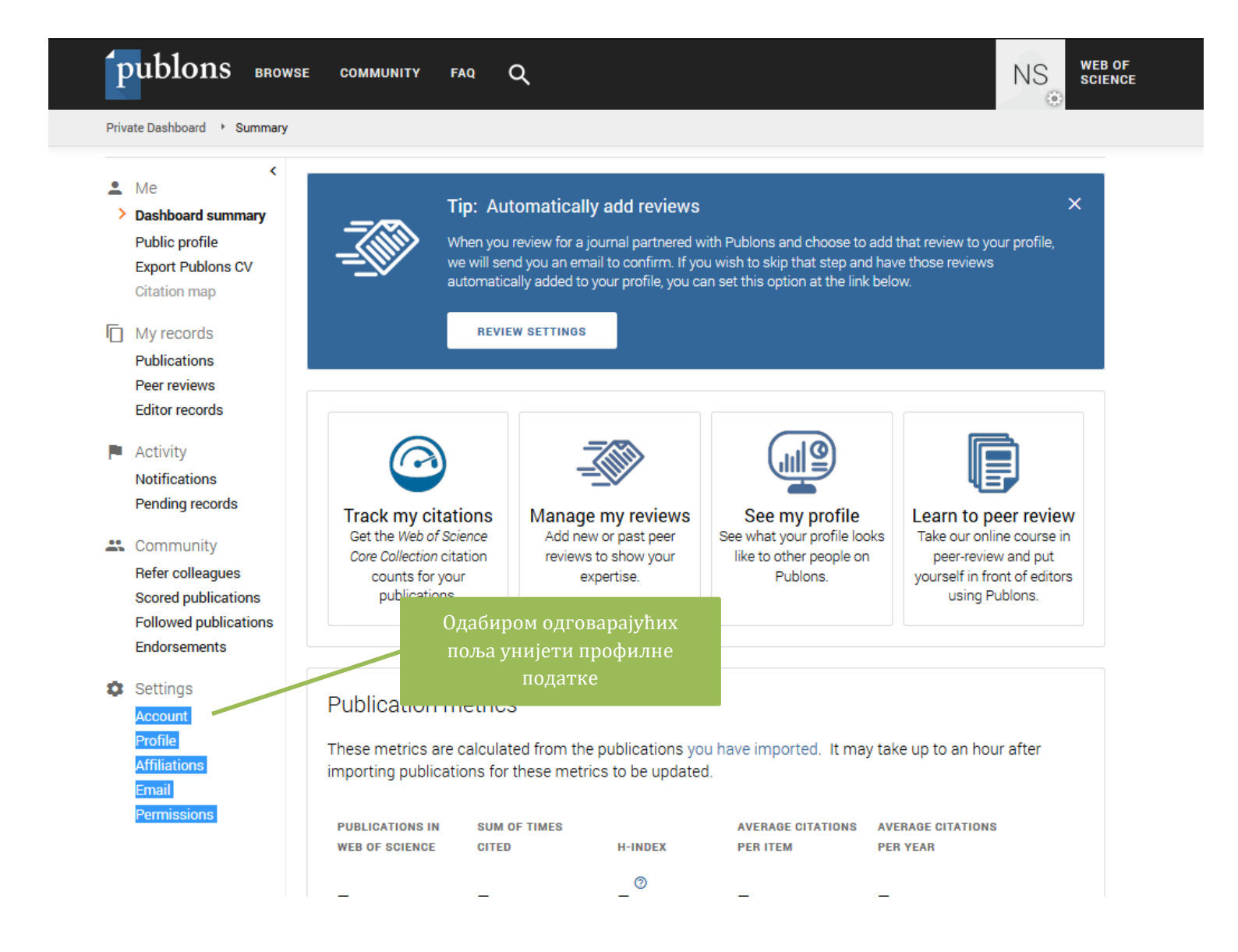

## **3. УНОШЕЊЕ ПУБЛИКАЦИЈА**

<span id="page-6-0"></span>1. Постоји неколико начина уношења публикација (у даљем тексту).

2. Уношење публикација започети на профилној страници одабиром "*Publications*" у одјељку "*My records*".

3. Након отварања странице одабрати "*IMPORT PUBLICATIONS*".

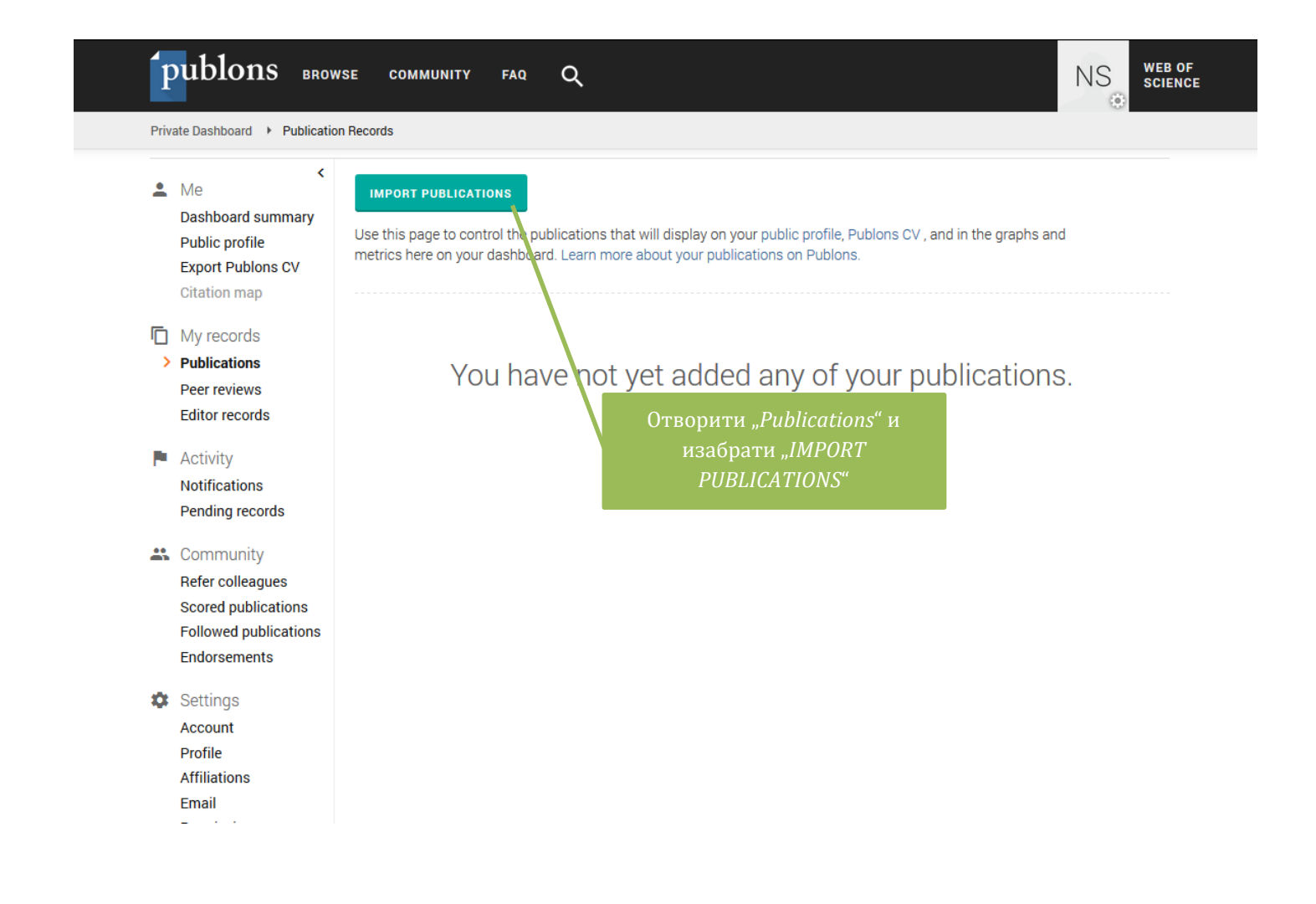

### **ОПЦИЈА 1**. Уношење публикација преко *Web of Science*

Email

1. *Publons* омогућава претрагу публикација истраживача у бази *Web of Science* уз помоћ личних података: имена и презимена и *e-mail* адресе аутора, који су наведени приликом регистрације профила.

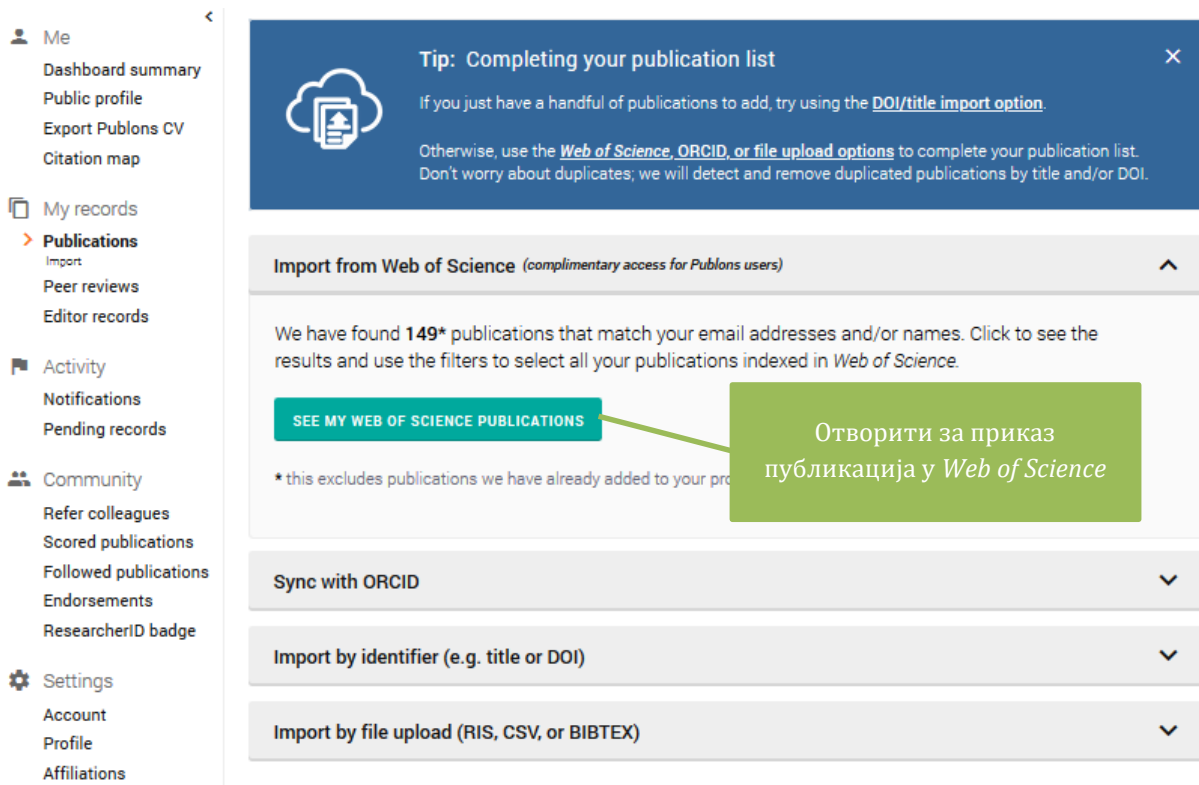

2. Резултати могу да укључе резултате других истраживача са истим и/или сличним именом и презименом.

3. Одабиром "*SHOW FILTERS*" омогућава се селекција публикација на основу године објављивања публикације, институције у којој је аутор запослен и имена и презимена аутора. Након тога се могу одабрати понуђене публикације, које се уносе на профил одабиром "*IMPORT SELECTED PUBLICATIONS*".

7. Уколико нису присутне све публикације, провјерити да ли су унијете алтернативне *e-mail*  адресе или друго истраживачко име и презиме аутора у профилним подацима. Уколико нису, додати податке и поновити претрагу.

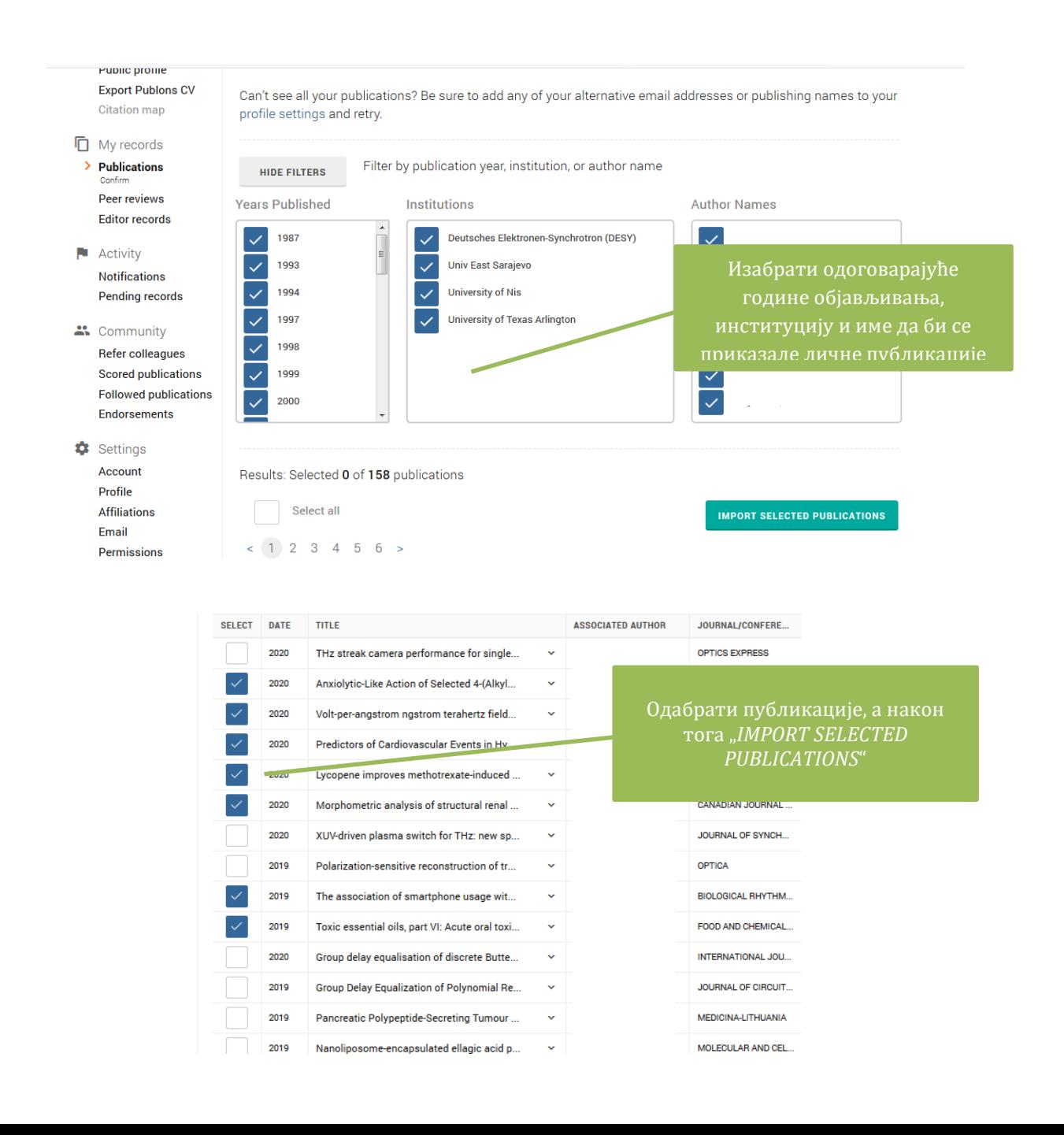

## **ОПЦИЈА 2**. Уношење публикација преко *ORCID*

1. *Publons* омогућава уношење публикација које се већ налазе у *ORCID* профилу истраживача. Да би се публикације унијеле на овај начин, истраживач мора да има претходно креиран *ORCID* профил.

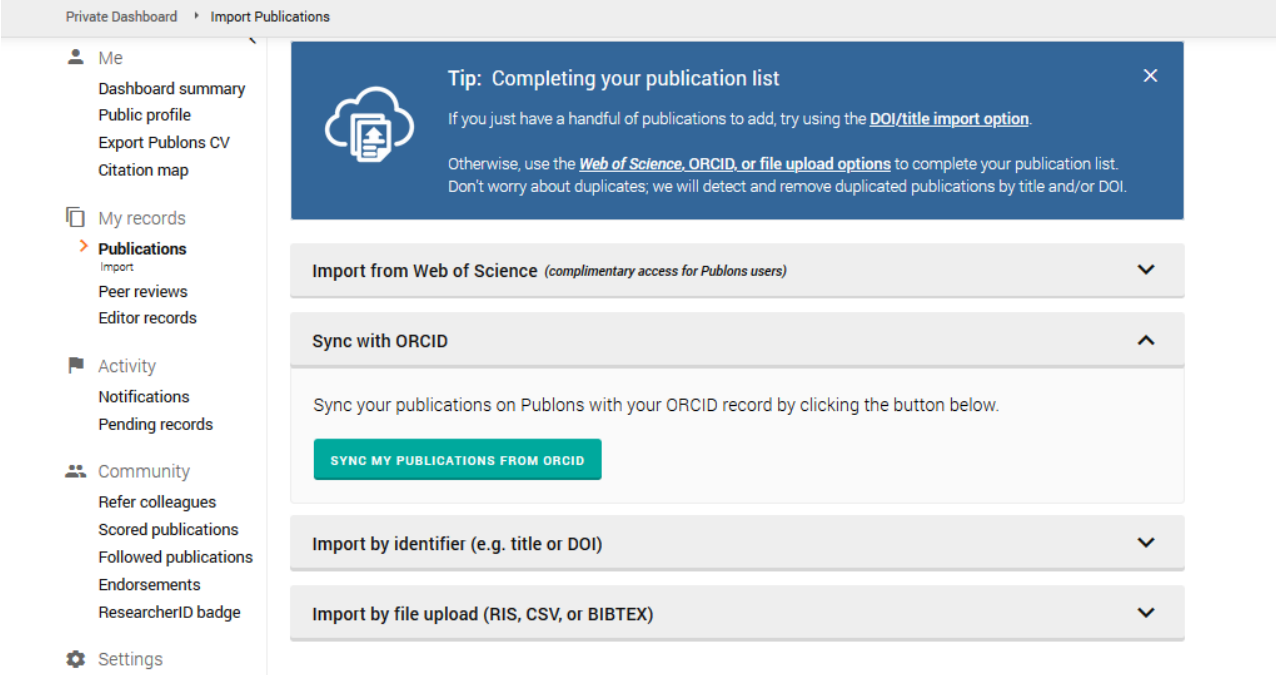

Account b.

#### **ОПЦИЈА 3**. Уношење публикација преко идентификатора

1. *Publons* омогућава и мануелно уношење појединачних публикација на основу наслова и *DOI* броја (*PubMed ID*, *arXiv*). Послије уношења података публикације одабрати "*SAVE PUBLICATION*" да би се иста додала на листу публикација.

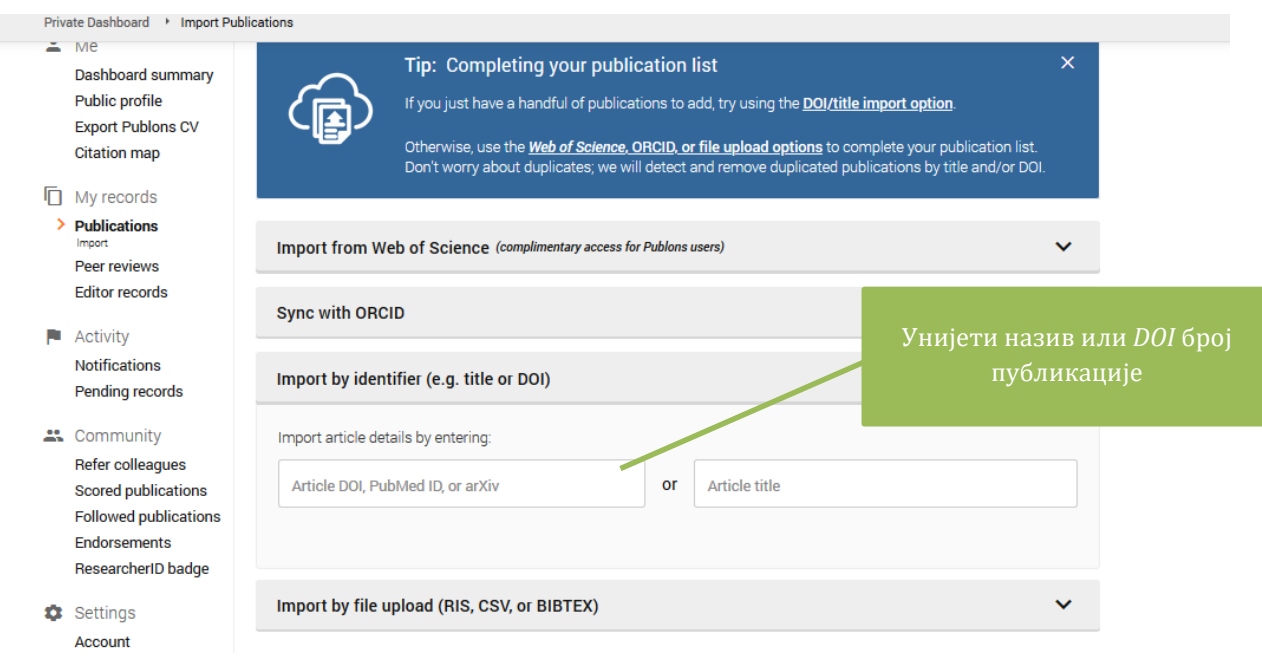

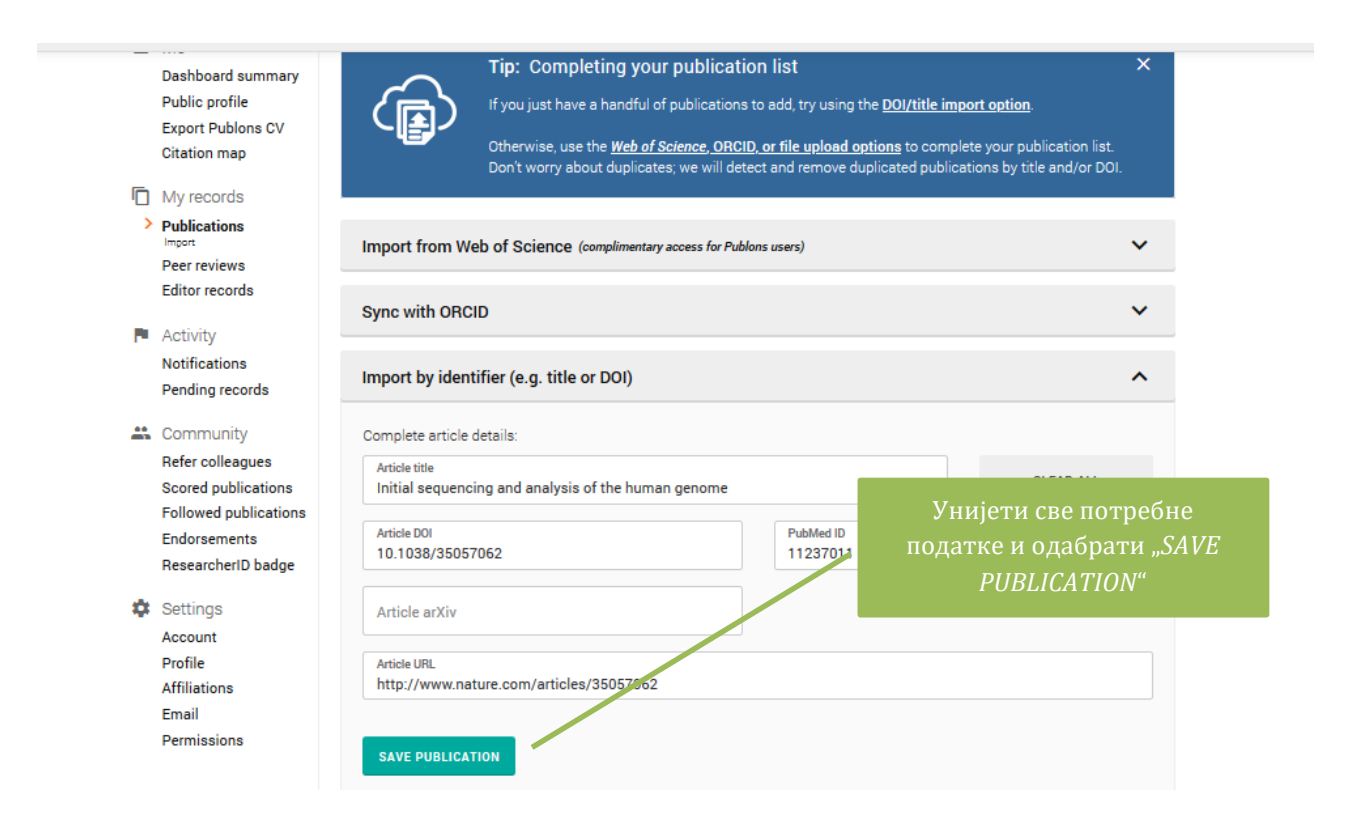

#### ОПЦИЈА 4. Уношење публикације преко "File upload"

1. *Publons* омогућава мануелно уношење публикација преко *CSV*, *RIS* или *BibTex* формата. Листу публикација која је креирана у неком од библиографских алата (*EndNote*, *Mendeley* и др.) могуће је сачувати у *RIS* или *BibTex* формату и на тај начин додати на листу публикација.

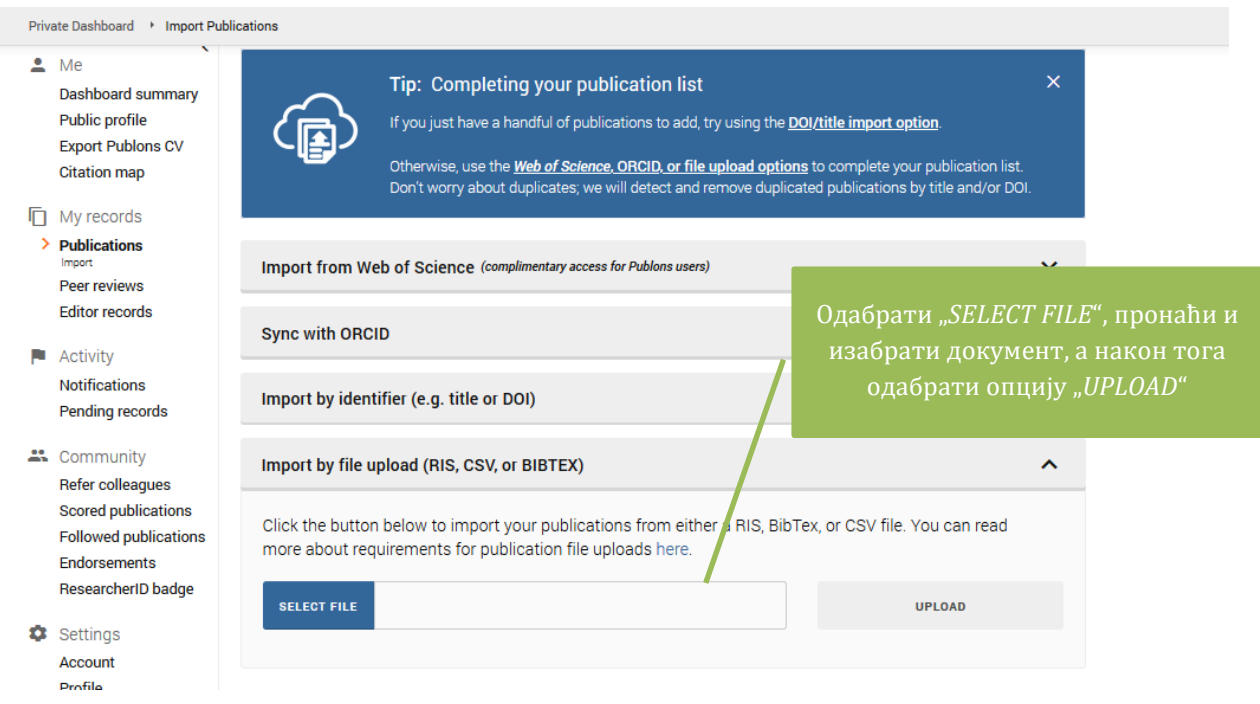

2. Публикације могу да се унесу и са *Google Scholar* профила. Послије отварања *Google Scholar* профила одабрати жељене публикације, а затим преко опције "*Export*" изабрати формат документа који подржава *Publons*. Даљи поступак је сличан као код уношења публикација преко библиографских формата.

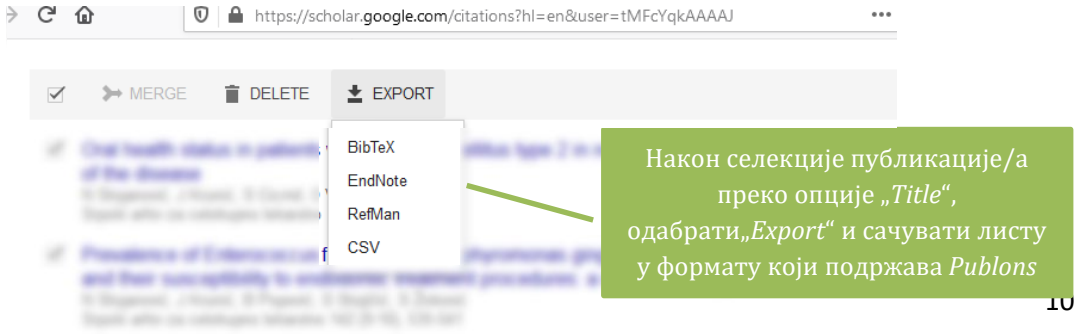

## <span id="page-12-0"></span>**4. ПОВЕЗИВАЊЕ СА ДРУГИМ ПРОФИЛИМА АУТОРА**

1. *Publons* профил је могуће повезати са *ORCID*, *Google Scholar* и другим профилима.

2. На профилној страници одабрати "*Account*" у дијелу "*Settings*".

3. Након отварања странице одабрати профил који се жели повезати са *Publons* профилом. Послије одабира потребна је регистрација на одабрани профил и аутентификација. Након тога ће нови профил бити додат *Publons* профилу.

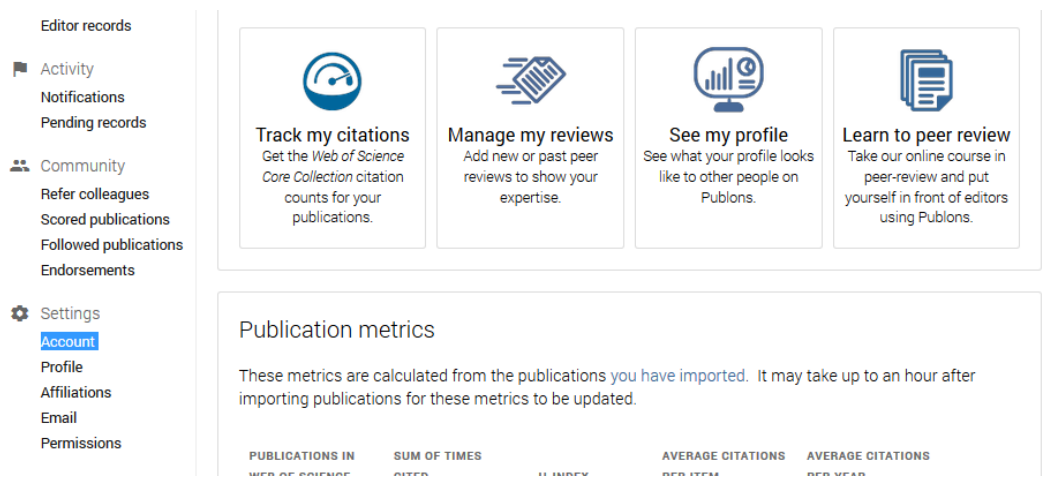

## Account sign in & security

You can manage emails, create or change your password, connect sign in methods, and request deletion of your account.

Your account sign in & security changes will apply to Web of Science, EndNote, ResearcherID, Publons, and other Clarivate products.

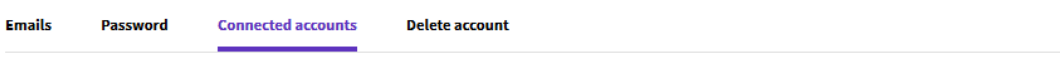

Connected accounts provide flexibility in sign in options. We do not post back information to your social accounts. If you remove a connected account, your email address will not be automatically removed. You can remove the email address from the Emails tab.

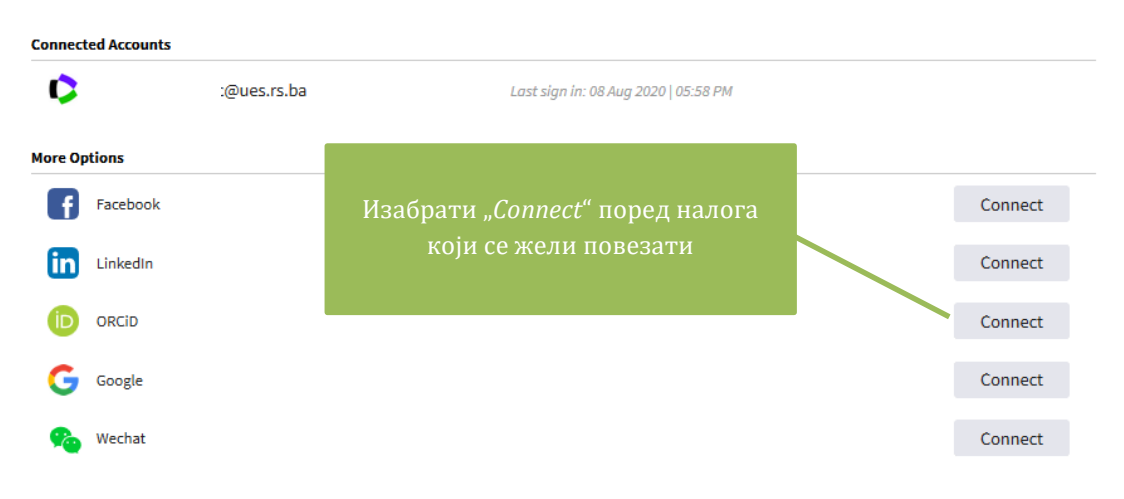